# **物品清单**

г

**连接设备**

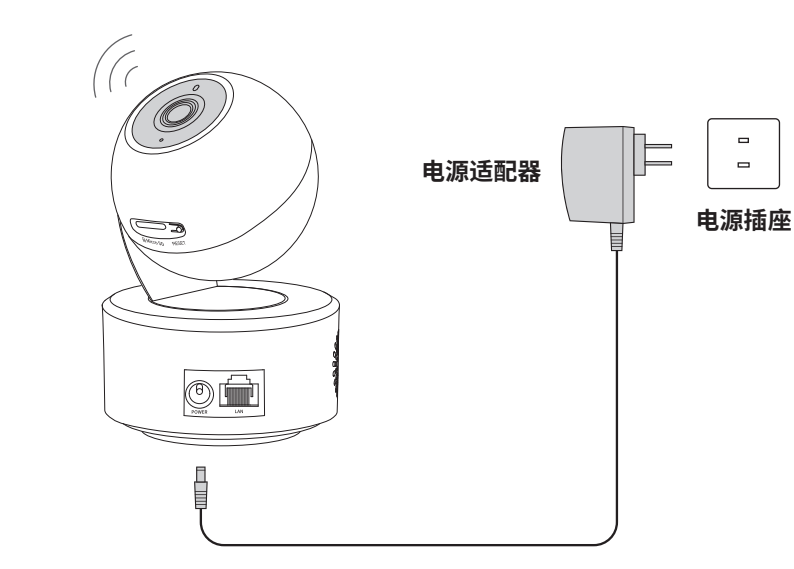

将设备接通电源,指示灯亮起红灯时表示设备正在启动,持续时间约1分钟。 当指示灯不停地**红绿交替闪烁**时,表示设备启动完成,等待配置Wi-Fi。

### **设备上电说明**

# **产品外观**

公司网址: http://www.tp-link.com.cn 技不支持热线: 400-8830-630 7103504395 REV1.0.1 | E-mail: fae@tp-link.com.cn 邮 编: 518107 公司地址:深圳市南山区深南路科技园工业厂房24栋南段1层、3-5层、28栋北段1-4层

未经普联技术有限公司明确书面许可,任何单位或个人不得擅自仿制、复制、誊抄 或转译本手册部分或全部内容,且不得以营利为目的进行任何方式(电子、影印、 录制等)的传播。

TP-LINK<sup>®</sup>为普联技术有限公司注册商标。本手册提及的所有商标,由各自所有人拥有。 "TP-LINK安防服务"微信公众号

### **指示灯闪烁规则**

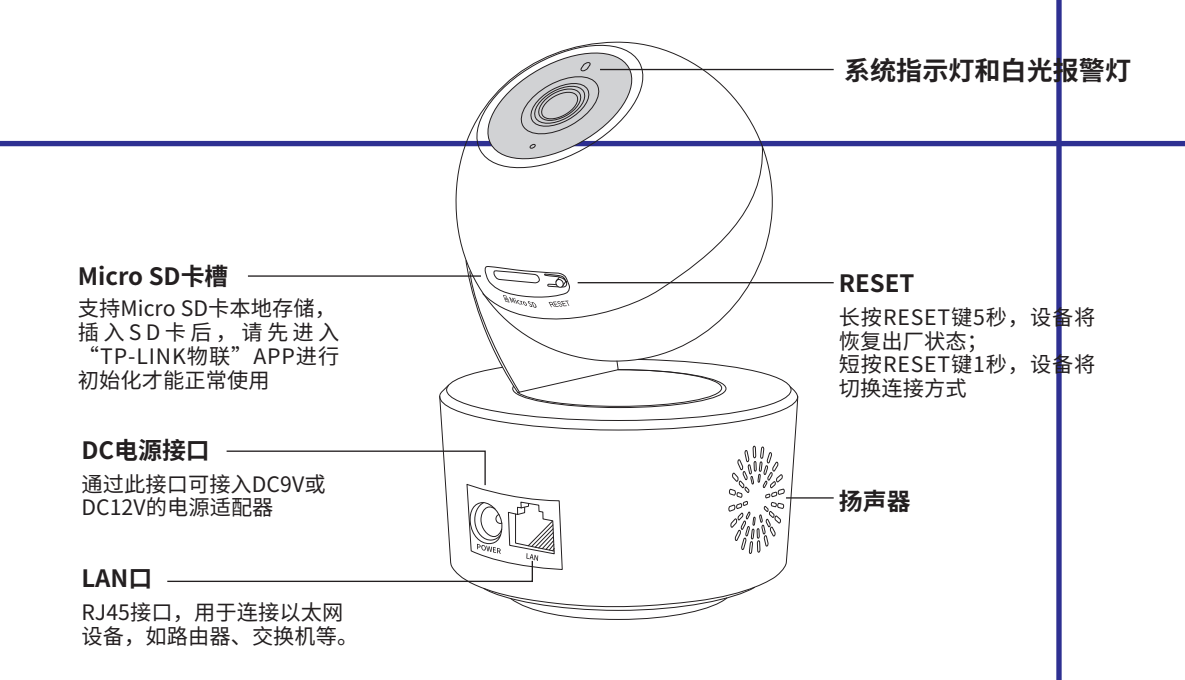

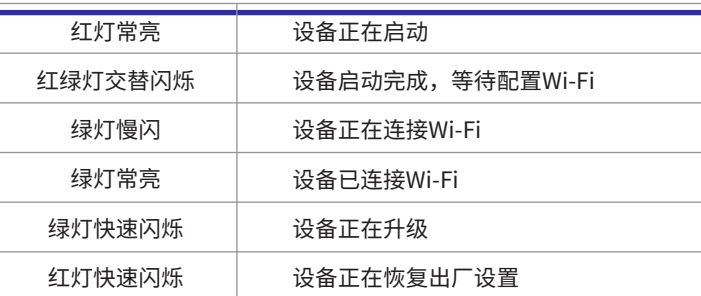

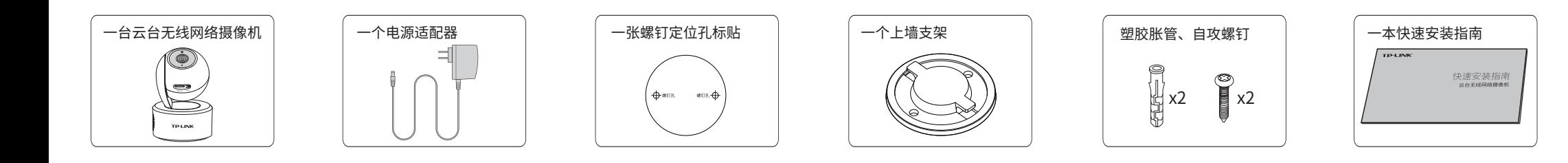

快速安装指南 云台无线网络摄像机

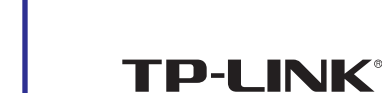

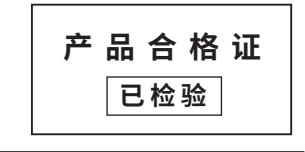

普联 找术有限公司 TP-LINK TECHNOLOGIES CO., LTD.

请扫描上方二维码下载

最新 TP-LINK物联 APP! 扫码查看安装视频<br>(仅中国大陆、港澳台地区可用)

п

Œ

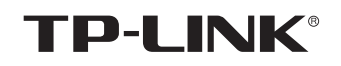

## 声明

Copyright © 2022 普联技术有限公司 版权所有,保留所有权利

本手册所提到的产品规格、图片和资讯等仅供参考,如有内容更新,恕不另行通知。 除非有特殊约定,本手册仅作为使用指导,所作陈述均不构成任何形式的担保。

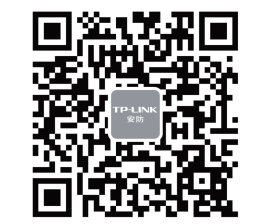

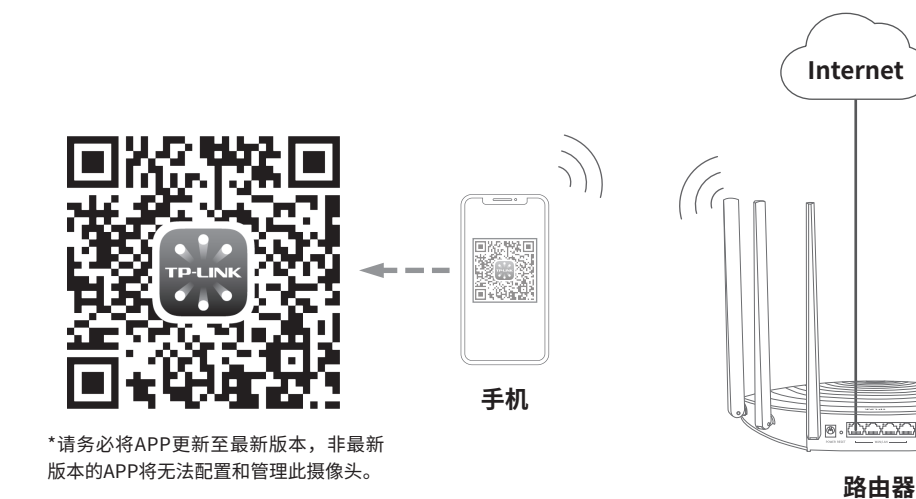

# **有毒有害物质含量声明**

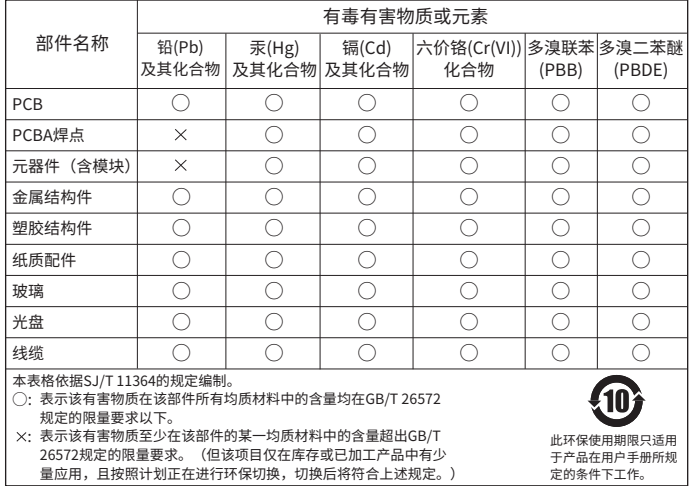

# **安装设备 产品保修卡**

本产品可直接放置于桌面,也可吊顶安装,本手册介绍吊顶安装方法。参照下图示 意,将螺钉定位孔标贴粘贴于天花板,然后按照定位标贴打出底孔并塞入塑胶胀管, 最后以自攻螺钉固定上墙支架位置。扭转机身,可以对设备进行角度的调节。

安装完设备后,再给设备连接电源,设备启动完成会自动接入之前配置好的无线网 络,待设备**绿灯常亮**,即可正常使用。

# **配置设备**

**说明:**如果需更改设备连接的Wi-Fi网络,请长按设备RESET按键恢复出厂后重新配置;摄像机连接了家中的Wi-Fi后,若需改为APP直连摄像机的Wi-Fi热点,只需短按RESET键1秒,再在APP中我的→设备管理→Wi-Fi热点中,按照页面提示配置。

尊敬的客户,您好!

- 一. 下列情况不属于免费维修范围,普联技术有限公司可提供有偿服务,敬请注意:
	- 已经超出保换、保修期限;
	- 未按使用说明书要求安装、使用、维护、保管导致的产品故障或损坏;
	- 擅自涂改、撕毁产品条形码;
	- 未经普联技术有限公司许可,擅自改动本身固有的设置文件或擅自拆机修理;
	- 意外因素或人为行为导致产品损坏,如对准强光聚焦、输入不合适电压、高温、进水、机械破坏、摔坏、产品严重氧 化或生锈等;
	- 客户发回返修途中由于运输、装卸所导致的损坏;
	- 因不可抗拒力如地震、火灾、水灾、雷击等导致的产品故障或损坏;
	- 其他非产品本身设计、技术、制造、质量等问题而导致的故障或损坏。

承蒙惠顾TP-LINK产品,谨致谢意!为保障您的权益,请您在购机后仔细阅读以下内容:

二. 技术支持和软件升级服务:

在您送修产品之前,请致电我公司技术支持热线:400-8830-630,以确认产品故障。您也可以发送邮件至 **fae@tp-link.com.cn**寻求技术支持。同时我们会在第一时间内将研发出的各产品驱动程序、最新版本升级软件 发布在我们的官方网站:**www.tp-link.com.cn**,方便您免费下载。

- 三. TP-LINK产品售后服务承诺:一年保修
- 更多详细资料请查询TP-LINK官方网站

•请点击IPC预览界面右上角"  $\triangleq$  "分享接口,进入分享设置界面,选择TP-LINK ID账号分享或社交分享两种方式, 将监控视频分享到其他好友或家人。

- 外置电源保换期为1年,电池保换期为6个月,鼠标保换期为3个月。如因用户使用不当或意外因素,造成电源适配 器或电池有明显的硬物损伤、裂痕、断脚、严重变形,电源线破损、断线、裸芯等现象则不予保换,用户可另行购买。
- 保修保换仅限于主机,包装及各类连线、软件产品、技术资料等附件不在保修保换范围内。无线外置天线及光纤头 元器件保修期为3个月。
- 若产品购买后的15天内出现设备性能问题,且外观无划伤,可直接更换新产品。在免费保换期间,产品须经过普联 技术有限公司检测,确认故障后,将更换同一型号或与该产品性能相当的返修良品,更换下来的瑕疵产品归普联 技术有限公司所有;无故障产品,将原样退回。
- 在我们的服务机构为您服务时,请您带好相应的发票和产品保修卡;如您不能出示以上证明,该产品的免费保修 期将自其生产日期开始计算。如产品为付费维修,同一性能问题将享受自修复之日起三个月止的免费保修期,请 索取并保留好您的维修凭证。

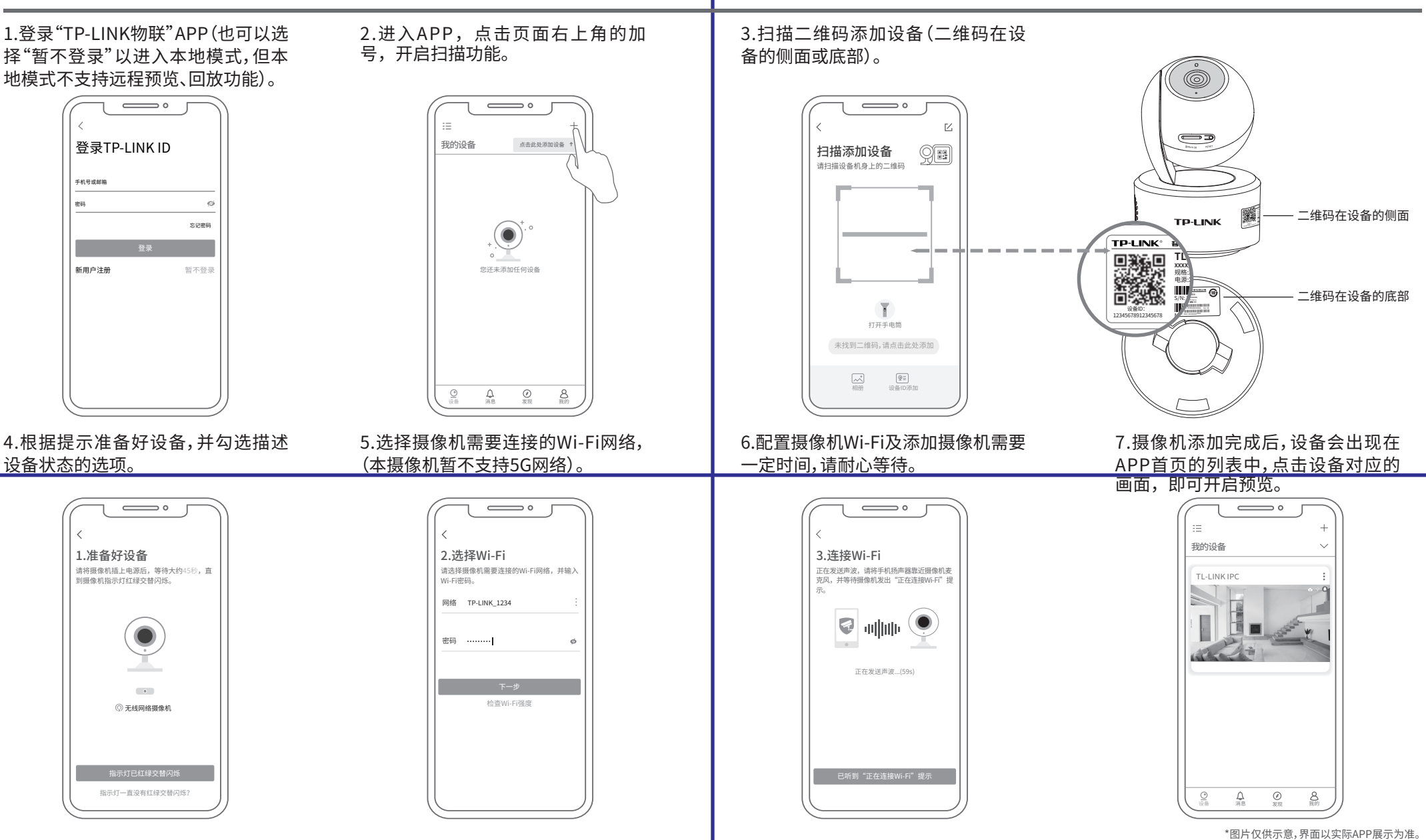

- 经普联技术有限公司保换、保修过的产品将享受原始承诺质保的剩余期限再加三个月的质保期。
- 返修产品的邮寄费用由发送方单向负责。
- 经销商向您作出的非普联技术有限公司保证的其它承诺,普联技术有限公司不承担任何责任。

#### 特别说明:

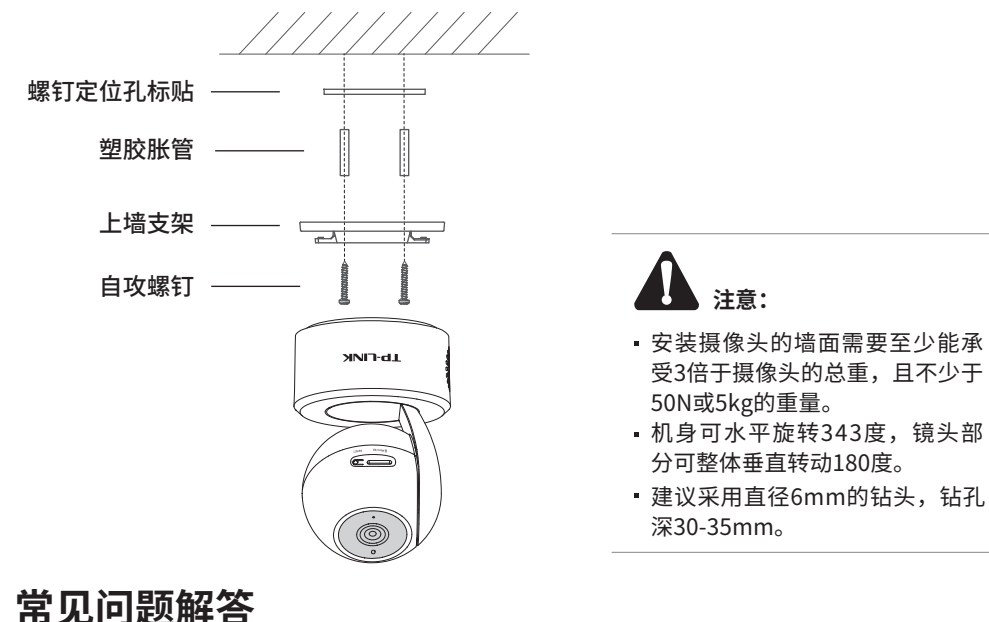

#### APP配置网络或绑定IPC失败,怎么办?

请确认如下信息:

•配网时请确保IPC指示灯为红绿灯交替闪烁,若不是,请长按RESET键5秒后再尝试配网; •尝试将IPC放置路由器附近再进行无线配网,避免无线信号干扰导致配网失败。

#### IPC监控画面倒置,怎么办?

•请通过"TP-LINK 物联"APP进入IPC设置界面,点击"设备控制→画面翻转 →上下翻转"进行设置。

#### 手机靠近IPC预览会有尖锐刺耳声音?

•当手机靠近IPC预览时,会导致严重的啸叫现象,出现比较尖锐刺耳的声音,请将手机远离IPC一定距离预览或尝试异地 远程预览。

#### 如何确认IPC已经开始录像?

•确保IPC插入SD卡,请先进入"TP-LINK物联"APP进行初始化才能正常使用; •默认为移动侦测录像,确保镜头前有移动物体后,点击"录像回放"可查看录像。也可通过手机APP更改录像计划为全 天定时录像。

#### 忘记IPC密码,怎么办?

•请通过"TP-LINK物联"APP进入IPC的设置界面,点击"修改密码",将验证码以短信或邮箱形式发送至IPC绑定的 TP-LINK ID,通过输入验证码重新修改IPC密码。

#### 如何将IPC监控画面分享给其他手机观看?